## www.edition-lmz.ch

## Le nouveau webshop de la Centrale des moyens d'enseignement agricoles

Avec la création du nouveau webshop notre nom change aussi: la Centrale des moyens d'enseignement agricoles s'appelle à présent edition-lmz.

Nous proposons nos titres aux écoles enregistrées environ 15 à 20% endessous du prix magasin, pour autant qu'elles passent leurs commandes par le biais de notre webshop www.edition-lmz.ch. Nous devons limiter notre service téléphonique, car les commandes par ce moyen prennent beaucoup de temps et provoquent souvent des malentendus et des erreurs de livraison. Celui qui veut commander les moyens d'enseignement au prix école commande par l'intermédiaire du webshop. Votre avantage: des prix plus bas, des livraisons dans les délais et des informations actuelles.

## Directives pour l'enregistrement et l'utilisation du webshop edition-lmz.ch

- 1. Avant de pouvoir commander auprès du webshop vous devez décider au niveau interne si vous voulez passer vos commandes d'une façon centralisée par votre secrétariat ou si vos enseignants sont habilités à le faire individuellement. Nous ne pouvons accorder le prix école uniquement aux personnes autorisées et enregistrées chez nous. Nos factures sont envoyées globalement à l'adresse de facturation et portent la référence de la personne qui a commandé.
- 2. Lorsque vous aurez défini qui dans votre école est autorisé à passer directement commande chez nous, la personne désignée devra contacter avant la première commande notre collaborateur John Spycher au numéro de téléphone d'edition lmz 031 910 50 60, afin que celui-ci vous attribue votre nom d'utilisateur personnel avec le mot de passe correspondant.
- 3. Avec les données d'utilisateur que nous vous avons attribuées vous pourrez ensuite faire vos commandes sous www.edtion-lmz.ch: vous choisissez «Shop français» en haut à gauche et vous annoncez sous «s'inscrire» en haut à droite.

Attention: Si vous mettez des produits dans le panier avant de vous être annoncé, vous serez considéré comme un client particulier «normal» et payez le prix plein, pas le prix école. Donc, n'oubliez pas: toujours commencer par vous annoncer.

4. Après vous être identifié, l'adresse de facturation s'affiche. Si l'adresse de livraison ne correspond pas à votre adresse de facturation, supprimez la coche tout en bas à côté de «Adresse de livraison est l'adresse de facturation» et entrez l'adresse de livraison souhaitée pour cette commande.

Attention: L'adresse de facturation ne doit pas être modifiée en adresse de livraison!

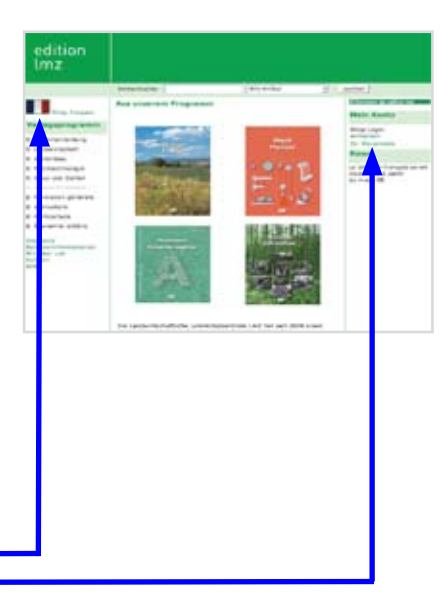

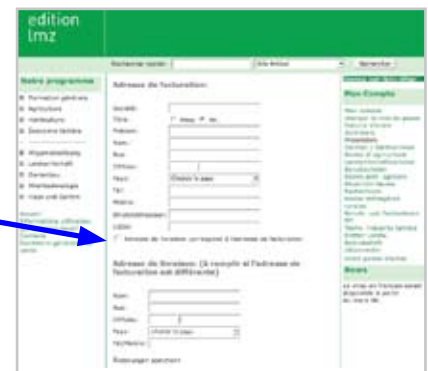

- 5. Vous avez trois possibilités pour commander:
	- 1 Avec «Recherche rapide» tout en haut à gauche: -Ici vous introduisez vos critères de recherche et cliquez plus à droite sur «Rechercher».
	- 2 Par les domaines techniques du «Notre programme» sur le côté gauche: Vous commandez les articles choisis en cliquant sur le symbole du caddie. Veuillez ne cliquer qu'une seule fois sur le symbole du caddie lors du choix d'un article, même si vous en souhaitez plusieurs exemplaires; le nombre exact sera précisé lorsque vous arriverez à l'étape du panier.
	- 3 Par les bulletins de commande spécifiques à chaque école, que vous trouvez sous «Mon compte» parmi les «Listes de prix». Ici vous pouvez introduire directement le nombre d'exemplaires souhaités. Dès que vous aurez terminé cette liste, allez tout en bas et cliquez sur «Commander».
- 6. Dès que vous aurez placé tous les produits souhaités dans le panier, pressez sous «Mon compte» tout en bas sur «Votre panier d'achat».
- 7. Ce n'est que maintenant, dans le panier, que vous indiquez le nombre d'exemplaires souhaités et contrôlez encore une fois toute la commande. Avant de cliquer sur «Acheter maintenant», vous avez la possibilité de noter d'éventuelles remarques, comme p. ex. délai de livraison ou mode de prise en charge, dans la case «Indications concernant la livraison».
- 8. Après avoir pressé sur «Acheter» vous choisissez le bouton du mode de paiement souhaité, comme p. ex. «Facture», et celui des Conditions générales de vente, puis sur «Poursuivre». A présent, votre commande est enregistrée chez nous: vous recevez immédiatement une confirmation de commande. Ainsi, votre commande est terminée.

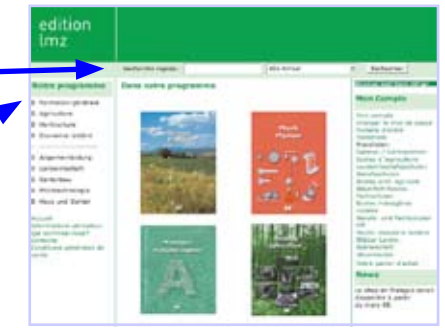

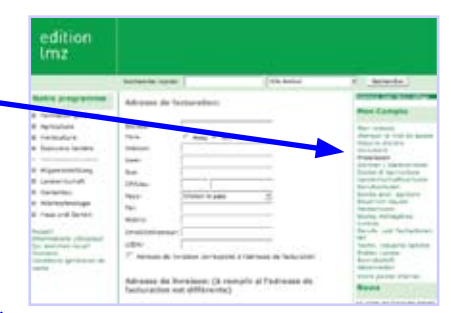

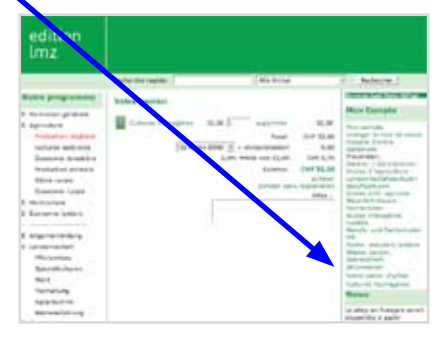

## Chères clientes et chers clients

Par votre commande au moyen du webshop vous contribuez à ce que nous puissions vous servir à l'avenir tout aussi rapidement et à votre entière satisfaction. Vous constaterez que pour vous le système de commande et de facturation sera également plus simple, plus transparent et plus fiable.

Si vous avez des questions, n'hésitez pas à nous contacter! Notre collaborateur John Spycher vous aidera volontiers. Nous avons tout intérêt à maintenir nos bonnes relations. Nous attendons avec plaisir vos commandes, tout comme vos réactions.

Nous vous remercions de votre collaboration.

edition-lmz